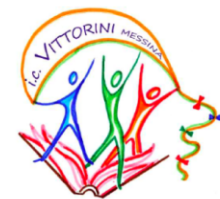

Istituto comprensivo n. 15 "Elio Vittorini" Via Comunale 55 Annunziata - 98168 Messina tel / fax 090 356387  $c \cdot f$  97062170838 - www.icvittorinimessina.it e-mail: meic822001@istruzione·it - pec: icvittorinimessina@pec·it

## **ISTRUZIONI OPERATIVE PER IL PRIMO ACCESSO ALLA PIATTAFORMA GOOGLE WORKSPACE**

## **PRIMO ACCESSO**

**Credenziali alunno: nome.cognome@icvittorinimessina.edu.it**

password temporanea: **icvittorini**

- Nomi e cognomi vanno scritti tutti in carattere minuscolo, senza accenti o apostrofi
- Se il cognome è composto va scritto senza spazi (es. De Domenico va scritto dedomenico)
- Se ci sono due nomi o due cognomi vanno scritti entrambi senza spazi (es. Maria Cristina va scritto mariacristina)

## **Istruzioni**

- 1. Vai all'indirizzo <https://www.google.it/>
	- **CASO 1**: Se non avete alcun Google account creato in

precedenza passate al punto 3

- **CASO 2:** Se si possiede già un Google account, bisogna essere

sicuri di uscirne e di ricordarne anche la password; lo capite se in alto a destra compare una lettera colorata con le vostre iniziali.

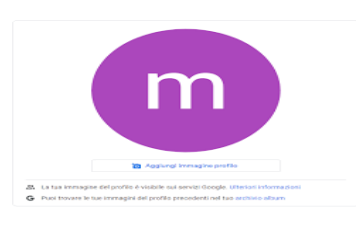

Se compare cliccateci su e poi su **esci** come in figura,

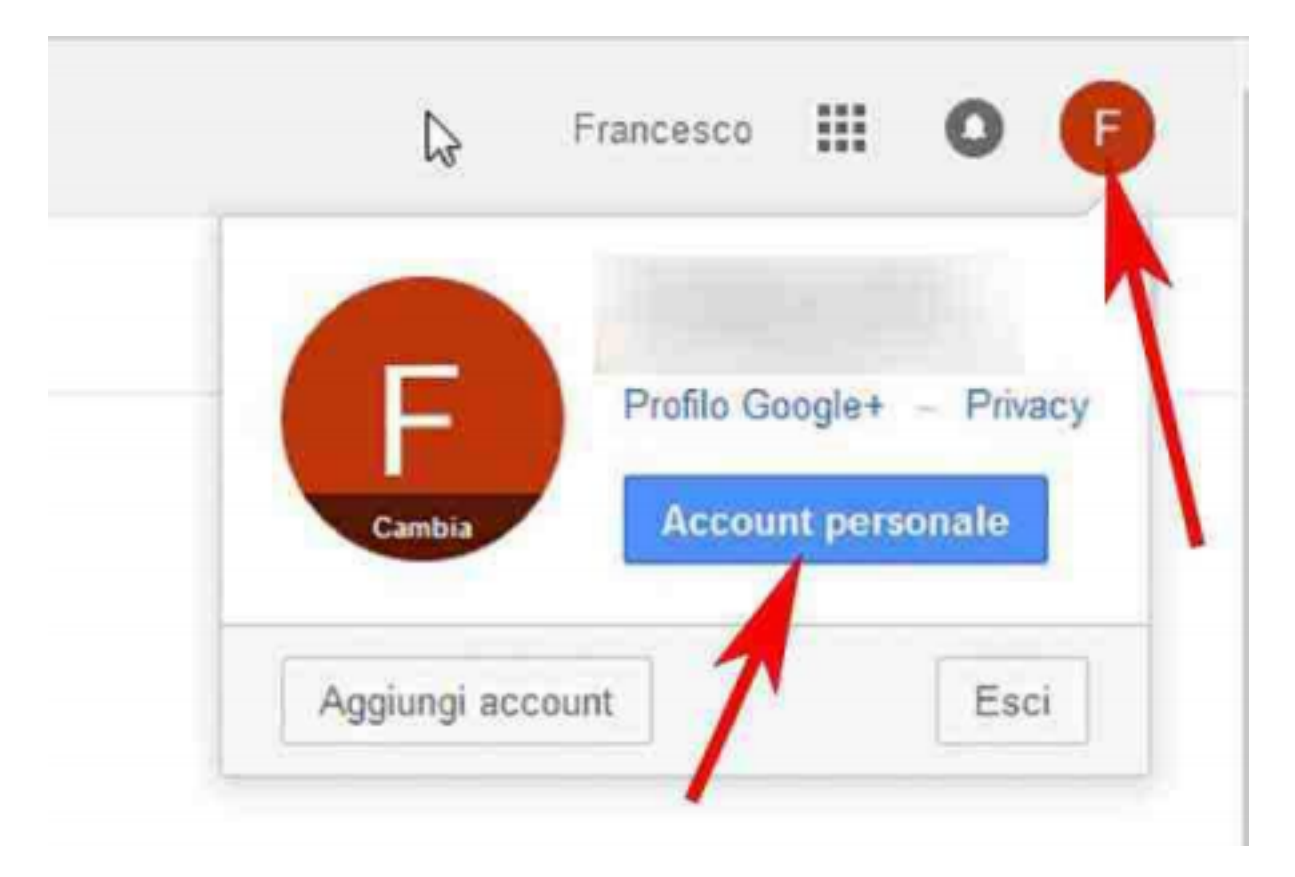

Oppure si possono mantenere più account semplicemente cliccando su **aggiungi account** e**,** successivamente, in base alle esigenze selezionandoli ogni volta.

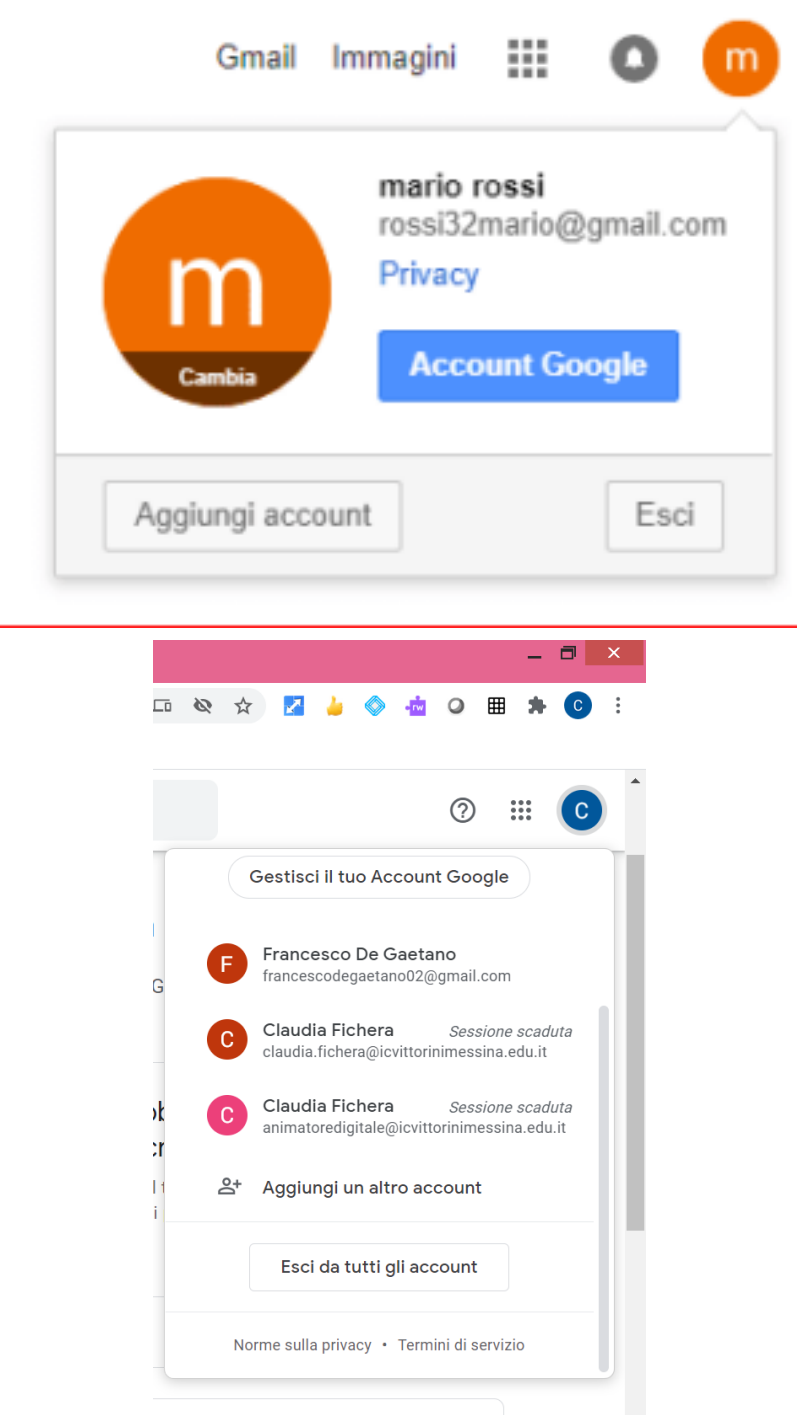

Come si vede in figura l'account attivo in questo caso è quello con il blu, ma se clicco sull'icona rotonda cambierò account spostandomi su quello desiderato.

- 3. Clicca sul tasto "Accedi" in alto a destra
- 4. Inserisci l'indirizzo email dell'alunno nel formato

## **nome.cognome@icvittorinimessina.edu.it**

clicca sul tasto "Avanti"

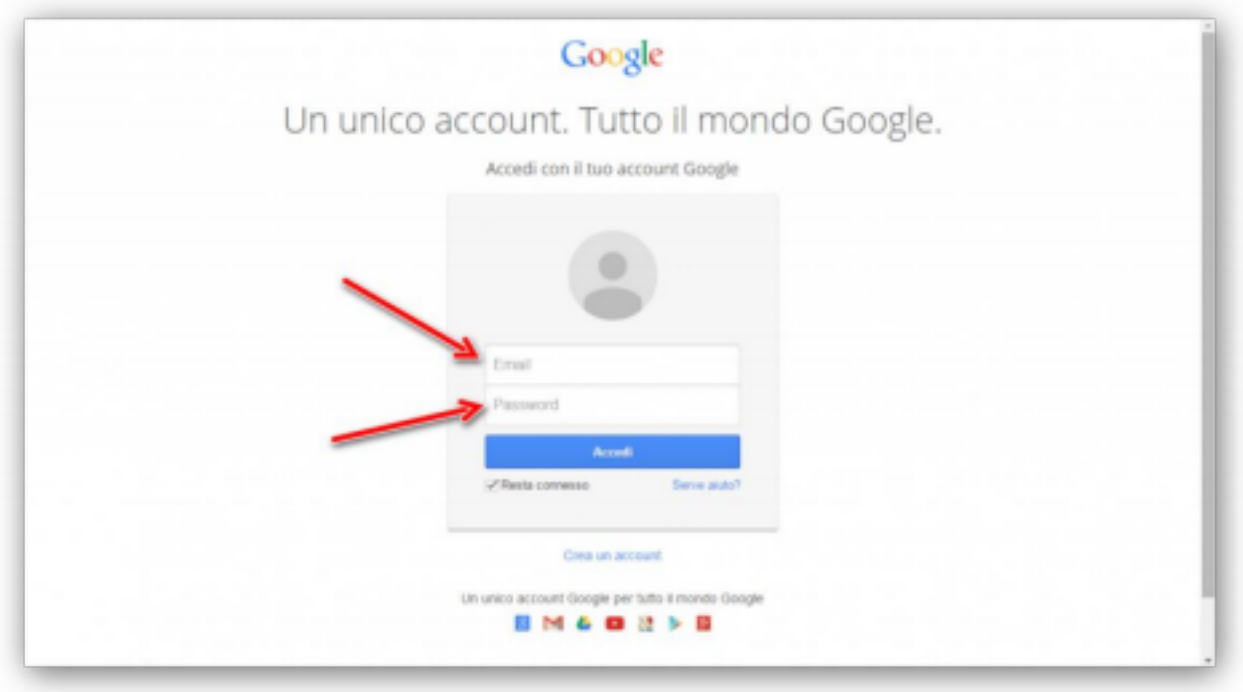

5. Inserisci la password **icvittorini** e clicca sul tasto "Avanti"

6. A questo punto Google ti darà il benvenuto e ti fornirà una serie di informazioni sul tuo account.

Lette le informazioni, cliccare il tasto "Accetta"

7. Se si desidera cambiare la password si vada alla sezione "sicurezza" altrimenti lasci tutto com'è.

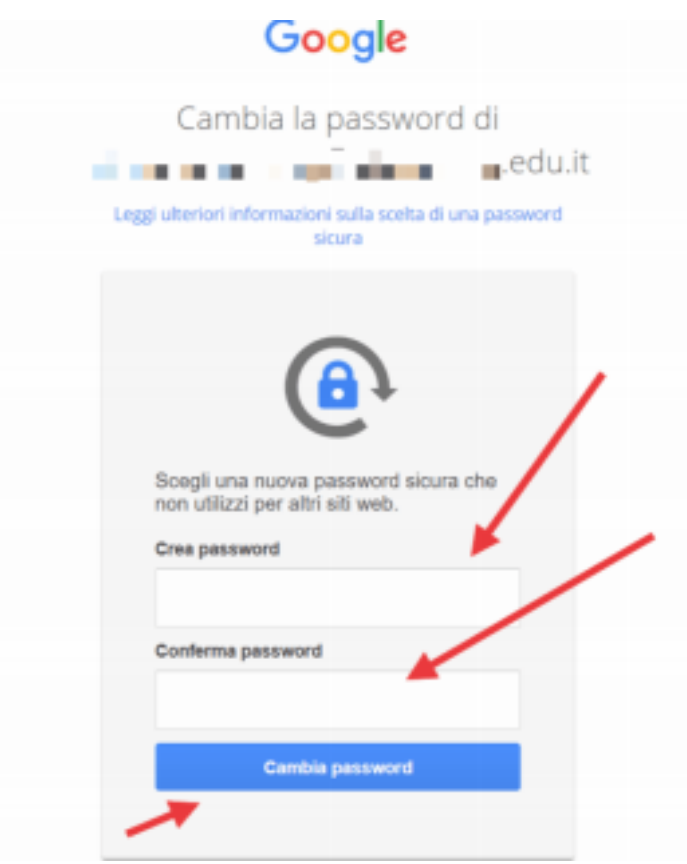

8. Il primo accesso è stato così completato. Clicca sui nove pallini accanto all'icona rotonda con la tua iniziale. Adesso puoi accedere alle App della GSuite e in particolare alle classi virtuali create su **Classroom** dove interagire con i docenti. Potresti ricevere un invito tramite mail (Gmail) oppure un codice corso da inserire. Oppure aprendo la app di classroom trovare gli inviti alle classi create dai docenti. Attraverso la classroom è possibile fare videolezioni attraverso un link presente dentro la classe virtuale.

La suite di Google prevede anche la possibilità di fare lezioni dal vivo con l'applicazione Meet.

Per accedere a tutte le applicazioni basta cliccare sui nove pallini accanto alla lettera dell'account come vedete nella seguente figura

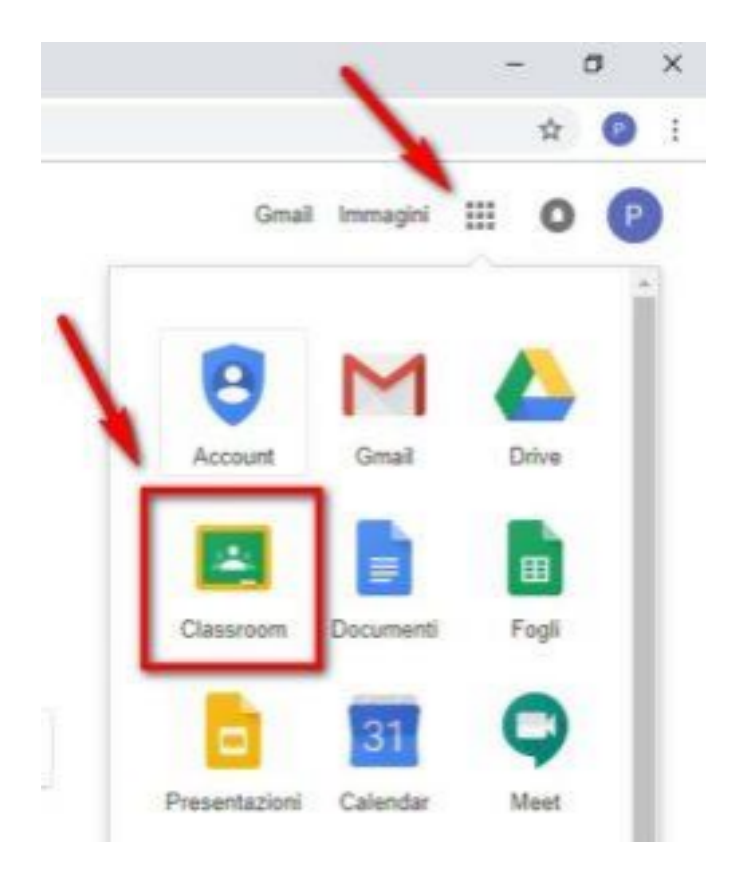

Per un tutorial video guidato cliccate sul seguente link alla voce studente:

G Suite for [Education](https://sites.google.com/view/guidapergsuiteforeducation/docente-o-studente?authuser=0) - Docente o studente

Altri video tutorial possono essere visionati nel sito web del nostro Istituto, [L'ANGOLO](https://sites.google.com/icvittorinimessina.edu.it/angolodigitale/home-page) DIGITALE dedicato al supporto di famiglie e docenti.

Per problemi tecnici o necessità di rigenerare la password contattare l'Amministratore Gsuite dell'Istituto inviando una mail all'indirizzo: **[animatoredigitale@icvittorinimessina.edu.it](mailto:animatoredigitale@icvittorinimessina.edu.it)**